# **EXAMPLE ADMINISTRATION**

### SERIE 0

OFFICE 2010/07

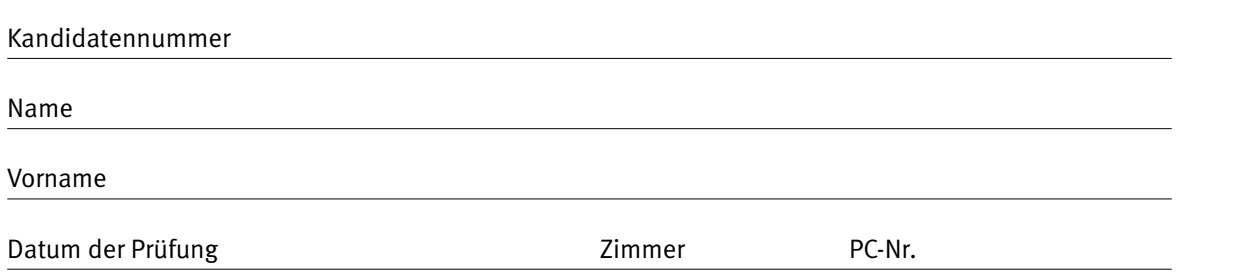

#### **PUNKTE UND BEWERTUNG**

Hinweis: Erreichte Punkte und Prüfungsnote > Bewertungsraster Zusammenfassung

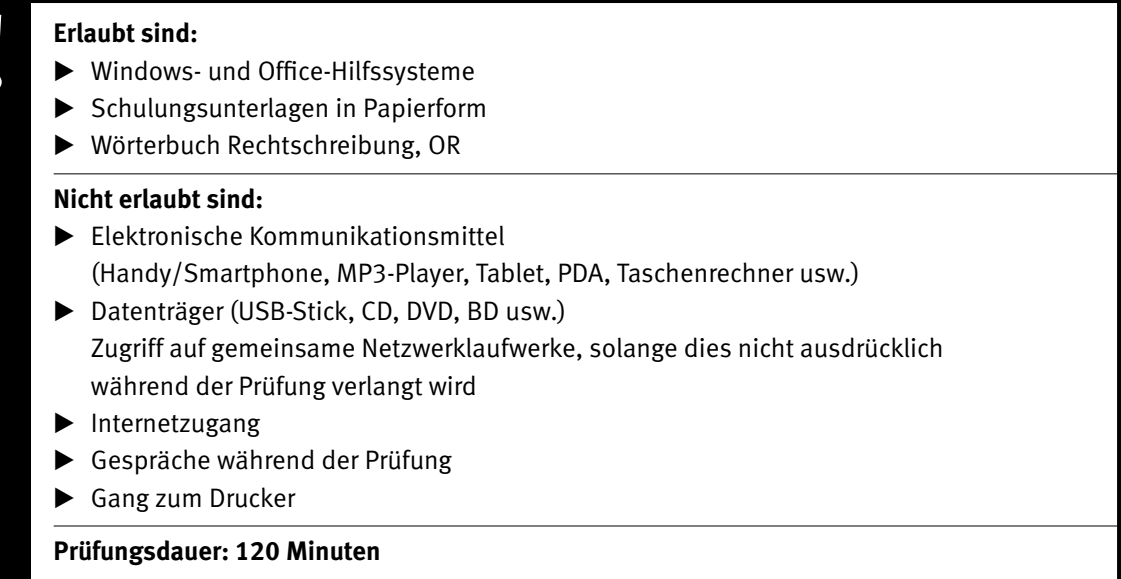

**Die Zentralprüfungskommission (schulischer Teil) hat das uneingeschränkte Recht, diese Aufgabe für Prüfungs- und Übungszwecke zu verwenden. Eine kommerzielle Verwendung bedarf der Bewilligung der Autorengruppe, der Inhaber des Urheberrechtes. ©**

#### 2 IKA

#### Punkte **Inhalt**

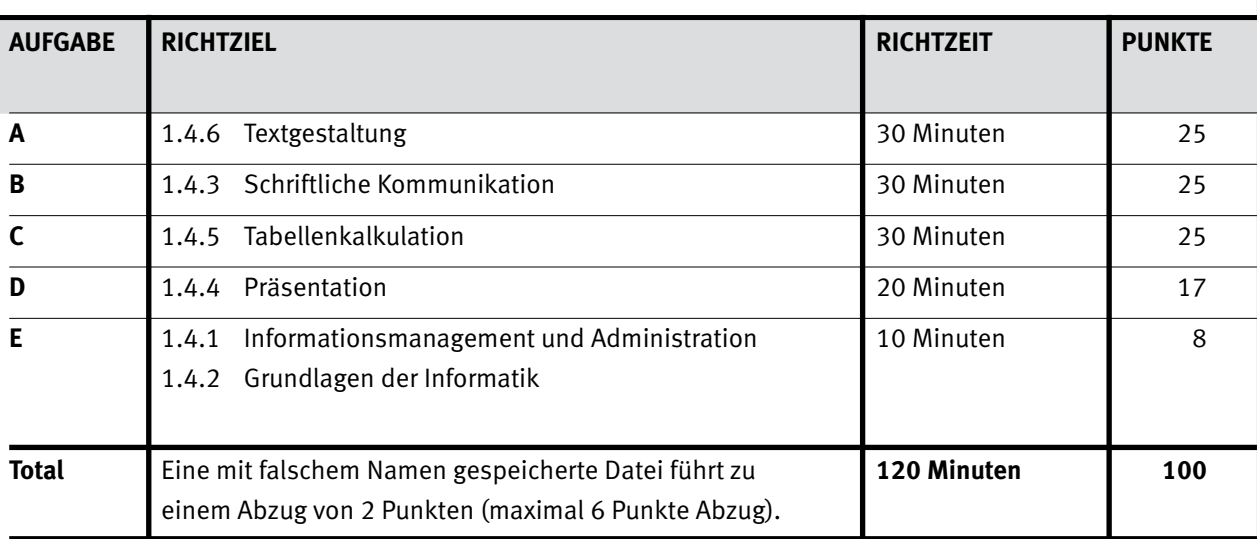

# $\ddot{\bullet}$

#### **Wichtiger Hinweis.**

Speichern Sie Ihre Prüfungsdateien ausschliesslich in Ihrem Prüfungsordner des Prüfungslaufwerks.

Eine am falschen Ort gespeicherte Datei gilt als ungelöst.

#### IKA

## Punkte **Allgemeine Aufgaben**

Der Ordner **E1** enthält alle für die Prüfung benötigten Dateien. Kopieren Sie den Ordner **E1** und benennen Sie ihn wie folgt: **E1\_Kandidatennummer\_Nachname\_Vorname**

Für das korrekte (Zwischen-)Speichern Ihrer Prüfungsdaten sind Sie selbst verantwortlich! **Lesen Sie zunächst sämtliche Prüfungsaufgaben aufmerksam, bevor Sie mit dem Lösen beginnen.**

## **Liste der zu erstellenden Dateien**

Bitte kontrollieren Sie am Ende der Prüfung, ob sich folgende Dateien in Ihrem

Prüfungsordner **E1\_Kandidatennummer\_Nachname\_Vorname** befinden:

**Kandidatennummer\_Nachname\_Vorname\_A.docx** 

**Kandidatennummer\_Nachname\_Vorname\_B.docx**

- **Kandidatennummer\_Nachname\_Vorname\_C.xlsx**
- **Kandidatennummer\_Nachname\_Vorname\_D.pptx**
- **Kandidatennummer\_Nachname\_Vorname\_E.xlsx**

## **Ausgangslage**

**Als Mitarbeiterin/Mitarbeiter eines IT Consulting Unternehmens erhalten Sie den Auftrag, Informationen zum Thema Cloud-Computing zusammenzustellen und aufzubereiten.**

- Sie bereiten mit Word einen Grundlagentext zum Thema Cloud-Computing auf.
- Im Zusammenhang mit einer Informationsveranstaltung fragen Sie bekannte Clouddienste um finanzielle Unterstützung an. Sie verfassen den Geschäftsbrief.
- E Für die im Rahmen Ihres Auftrags anfallenden Telefonkosten erstellen Sie mit Excel eine Abrechnung.
- $\blacktriangleright$  Eine geplante Orientierungsveranstaltung soll von einer Präsentation begleitet werden. Sie entwerfen die Präsentation mit PowerPoint.
- E Zum Abschluss ist Ihr Fachwissen in Sachen Informationsmanagement, Administration und Grundlagen der Informatik gefragt.

## **A** Textgestaltung  $\left|\begin{array}{ccc} \n\end{array}\right|^{Punkte}$

#### **RICHTZEIT: 30 MINUTEN PUNKTE: 25**

Öffnen Sie die Datei **A\_Textgestaltung.docx** und speichern Sie diese ab unter dem Namen **Kandidatennummer Nachname Vorname A.docx.** Als Hilfe dient Ihnen die Musterdatei **A\_Muster\_Textgestaltung.pdf**.

- 1. Richten Sie das Dokument so ein, dass Sie für die erste Seite eine von den folgenden Seiten 2 abweichende Kopf- und Fusszeile definieren können.
- 2. Verschieben Sie den rot hervorgehobenen ersten Absatz in die Kopfzeile 1 der ersten Seite des Dokuments.
- 3. Ändern Sie in der Formatvorlage Standard die Schriftart auf Segoe UI und den Schriftgrad auf 11 pt. 1
- 4. Ordnen Sie dem rosa hervorgehobenem Absatz «Wolkenkuckucksheim Cloud» die Formatvorlage  $1$  1 *Titel* und dem folgenden grau hervorgehobenem Absatz die Formatvorlage *Untertitel* zu.
- 5. Erstellen Sie für die grün hervorgehobenen Absätze eine Formatvorlage vom Typ *verknüpft* 2 mit dem Namen «Zwischentitel». Für diese Formatvorlage wählen Sie die Schriftart Segoe UI mit Schriftgrad 12 pt, fett. Den Absatzabstand *Vor* erhöhen Sie auf 12 pt.
- 6. Fügen Sie vor dem letzten Zwischentitel «Bekannte Clouddienste im Überblick» 2 einen Abschnittsumbruch *Nächste Seite* ein.
- 7. Ändern Sie die Seitenausrichtung des neuen zweiten Abschnittes auf *Querformat*. 1
- 8. Wandeln Sie den türkis (blaugrün) hervorgehobenen Text in eine vierspaltige Tabelle um. 1

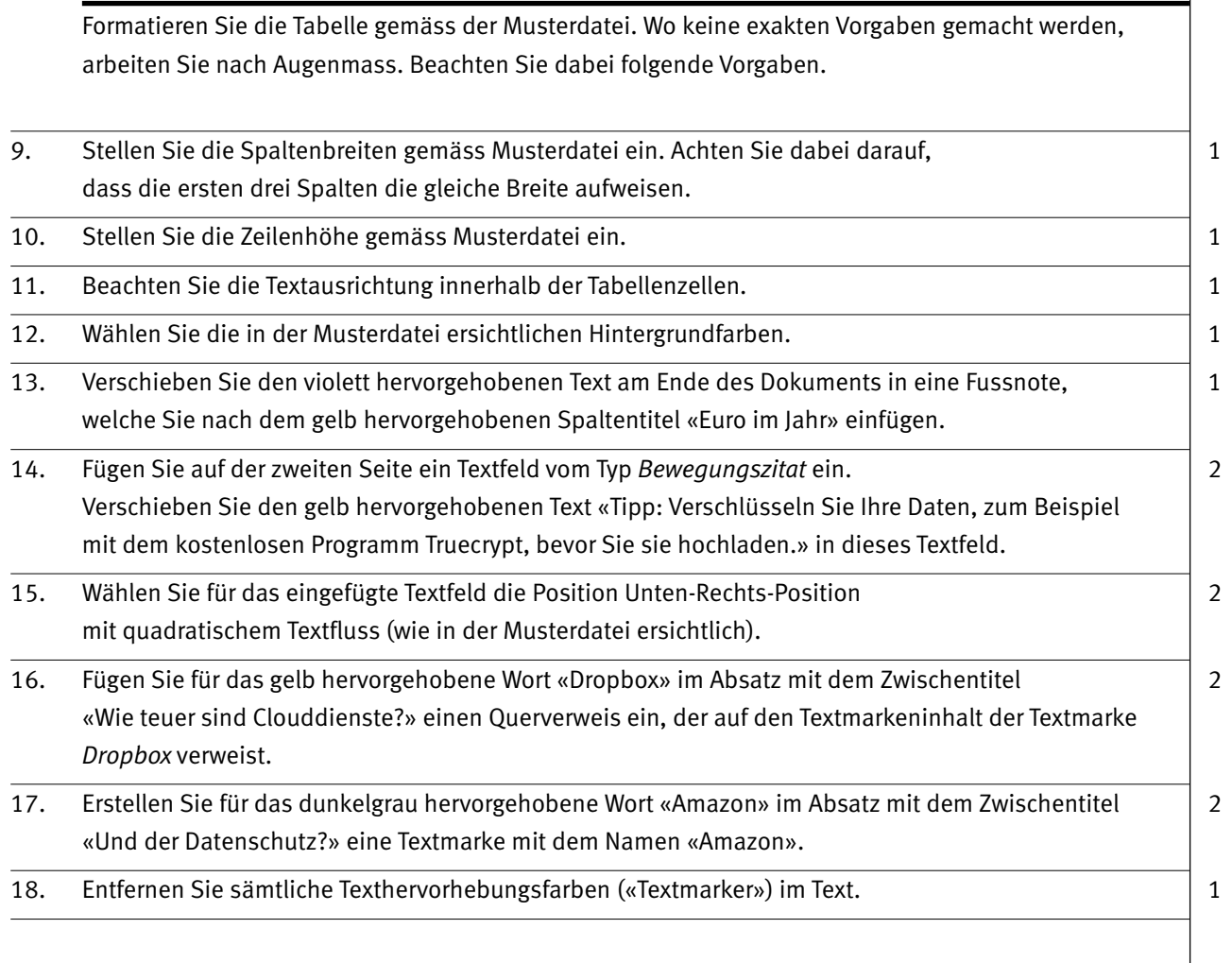

#### **Speichern und schliessen Sie Ihre Datei.**

#### Punkte

## **B** Schriftliche Kommunikation  $\left| \begin{array}{c} P^{unkte} \\ \end{array} \right|$

#### **RICHTZEIT: 30 MINUTEN PUNKTE: 25**

Im Rahmen einer Informationsveranstaltung werden Sie am Freitag, 12. Juli 2013, im Kursaal Bern einen Überblick über die Cloud-Computing-Trends geben. Um den Anlass in einem stilvollen Rahmen durchführen zu können, suchen Sie finanzielle Unterstützung. In diesem Zusammenhang fragen Sie die führenden Clouddienste an.

Im Gegenzug für einen Beitrag an Ihren Anlass bieten Sie attraktive werbliche Gegenleistungen (z. B. Logoplatzierung auf Plakaten, Infostand im Foyer des Kursaals Bern, . . .).

Verfassen Sie den Brief an den Clouddienst Google Switzerland GmbH. Stellen Sie Ihre geplante Informationsveranstaltung vor und fragen Sie um einen Unterstützungsbeitrag nach. Überzeugen Sie Ihre Ansprechperson mit den von Ihnen gebotenen werblichen Auftrittsmöglichkeiten.

**Öffnen Sie die Datei <b>B** Geschaeftsbrief.docx und speichern Sie diese ab unter dem Namen **Kandidatennummer Nachname Vorname B.docx.** 

Vervollständigen Sie das Dokument zu einem inhaltlich und stilistisch korrekten Geschäftsbrief.

**Drucken Sie Ihren Brief aus.** Es sind **zwei** Ausdrucke erlaubt. Streichen Sie allenfalls einen ungültigen Ausdruck durch und legen Sie diesen zusammen mit dem gültigen in den Prüfungsbogen.

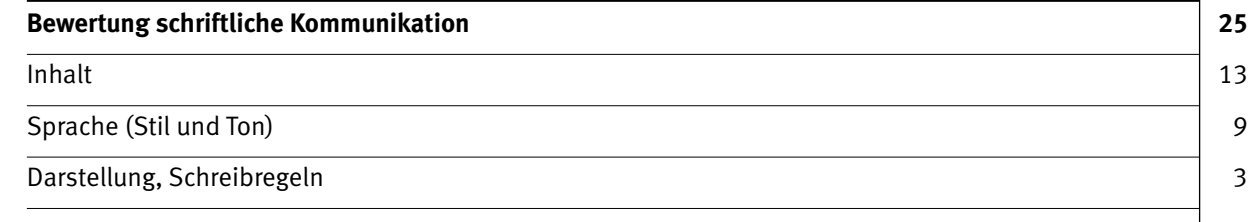

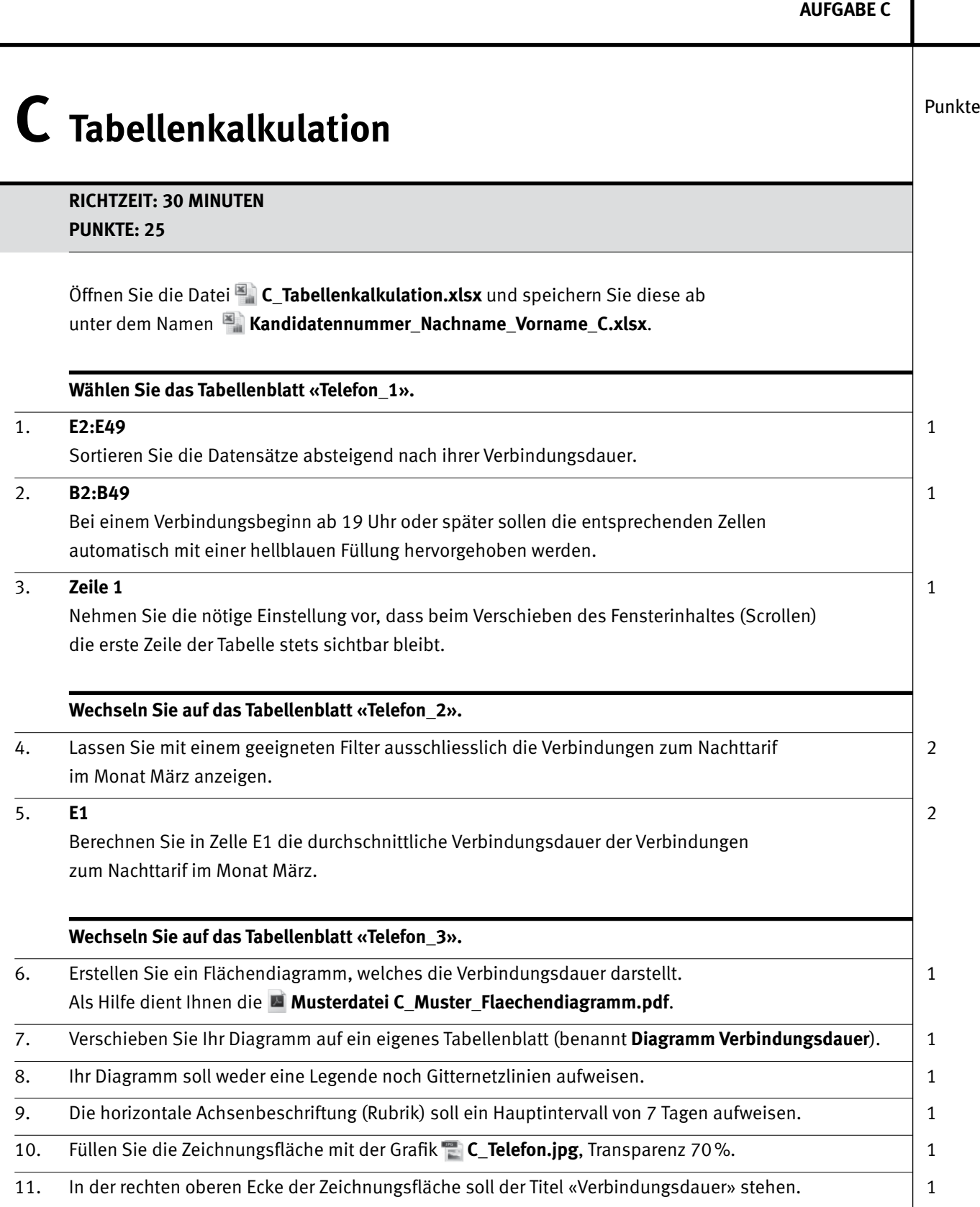

 $\rightarrow$ 

IKA  $\vert$  7

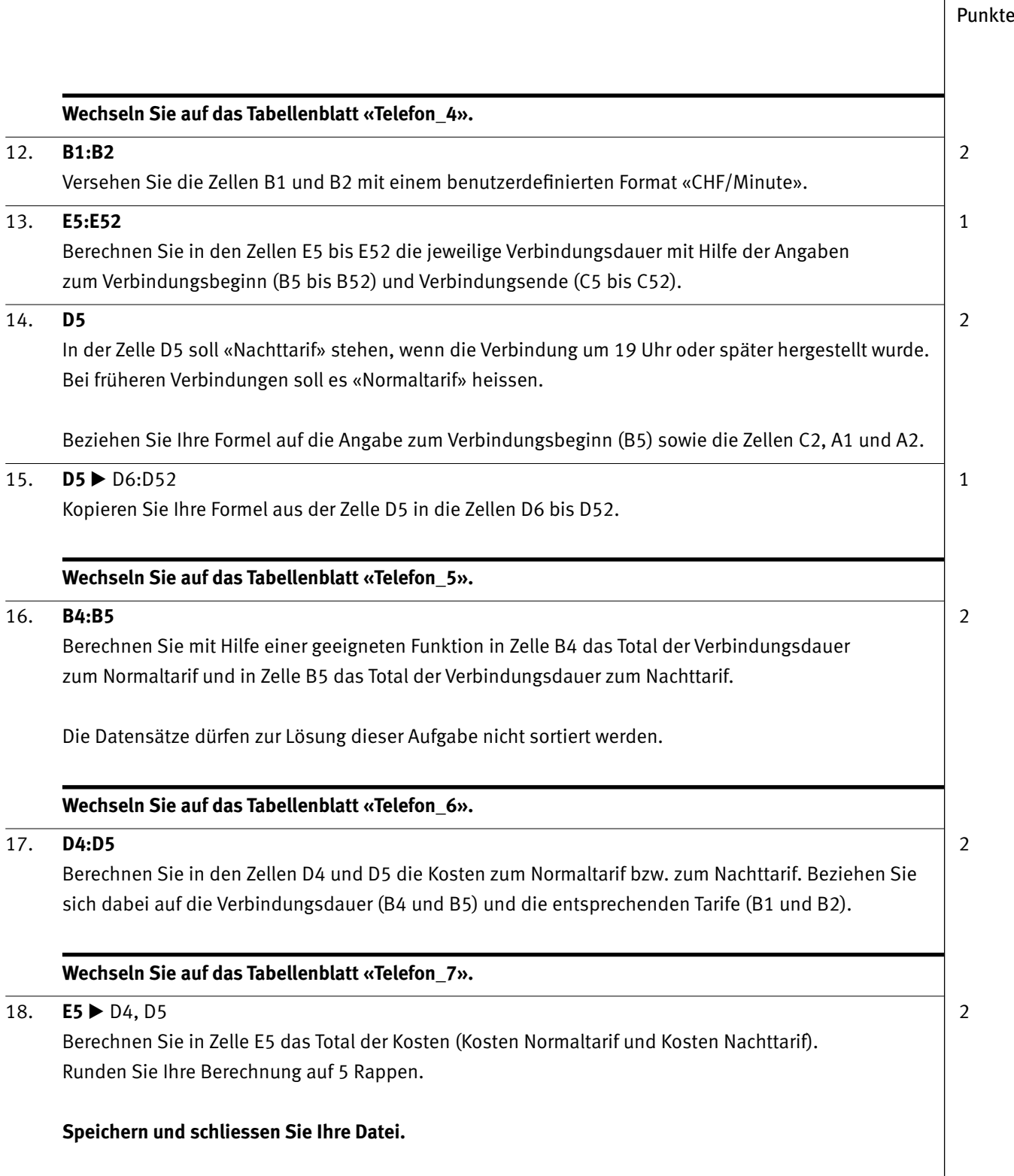

 $\overline{\phantom{a}}$ 

### Punkte **D Präsentation RICHTZEIT: 20 MINUTEN PUNKTE: 17** Öffnen Sie die Datei **D\_Praesentation.pptx** und speichern Sie diese ab unter dem Namen **Kandidatennummer Nachname Vorname D.pptx.** 1. Ordnen Sie der Präsentation das im Prüfungsordner befindliche Design **D\_Wolke.thmx** zu. 1 2. Formatieren Sie in der Folienmasteransicht im Layout *Titelfolie* den Platzhalter für das 1 *Titelmasterformat* fett und entfernen Sie die Platzhalter für Datum, Fusszeile und Foliennummer. 3. Stellen Sie im Folienmaster (Hauptmaster) für die erste Ebene des Textmasterformats 1 einen Abstand von 10 pt nach dem Absatz ein. 4. Weisen Sie im Folienmaster (Hauptmaster) dem Textplatzhalter für das *Textmasterformat* 1 die Animation *Erscheinen* mit der Effektoption *Nach Absatz* zu. 5. Fügen Sie in der Normalansicht nach der 4. Folie eine neue Folie ein. 1 6. Übernehmen Sie auf Ihrer neuen Folie den Text der Datei **D\_SkyDrive.docx**. 2 Kürzen Sie den Text zuschauer- bzw. präsentationsgerecht analog den Folien 3 und 4. 7. Übernehmen Sie auch das SkyDrive-Logo aus der Datei **D. SkyDrive.docx** in Ihre neue Folie. 2 Reduzieren Sie bei gesperrtem Seitenverhältnis die Höhe des Logos auf 3,8 cm und platzieren Sie das Logo in der rechten oberen Ecke der Folie (bündig mit dem oberen und rechten Folienrand). 8. Duplizieren Sie in der Masteransicht das Layout *Titel und Inhalt*. Löschen Sie im Duplikat 2 den Textplatzhalter für das *Titelmasterformat* und benennen Sie das neue Layout «Inhalt ohne Titel». 9. Weisen Sie den Folien 3 bis 5 das neu erstellte Layout «Inhalt ohne Titel» zu. 1 10. Wandeln Sie die Aufzählung auf der 2. Folie «Überblick» in eine SmartArt-Grafik 1 vom Typ *Vertikale Aufzählung* um. 11. Sorgen Sie dafür, dass von der 2. Folie «Überblick» mit Hilfe von Hyperlinks 2 direkt auf die entsprechenden Folien gewechselt werden kann. 12. Fügen Sie auf der letzten Folie mit dem Titel «Vergleich Gratisspeicher» das Diagramm 2 der Datei **D\_Gratisspeicher.xlsx** ein. Behalten Sie beim Einfügen dessen ursprüngliche Formatierung bei und verknüpfen Sie die Daten so, dass Aktualisierungen am Diagramm automatisch in Ihre Präsentation übernommen werden.

**Speichern und schliessen Sie Ihre Datei.**

## **E** Informationsmanagement **und Administration Grundlagen der Informatik**

**RICHTZEIT: 10 MINUTEN PUNKTE: 8**

Im Zusammenhang mit Ihren Arbeiten stellen Sie nun noch sicher, ob Ihr Wissen in Sachen Grundlagen der Informatik sowie Informationsmanagement und Administration auf dem aktuellen Stand ist.

Öffnen Sie die Datei **E\_MC-Formular.xlsx** und speichern Sie diese ab unter dem Namen **Kandidatennummer Nachname Vorname E.xlsx.** 

Beantworten Sie die Fragen 1–4 und tragen Sie Ihre Lösungen in die dafür vorgesehenen Felder in Spalte C ein.

**Wählen Sie bei den Fragen für jede Teilantwort, die zutrifft, + und für jede nicht zutreffende Teilantwort –. Bei vollständig korrekt gelösten Fragen erhalten Sie 2 Punkte, bei drei richtigen Teilantworten 1 Punkt, bei zwei und weniger richtigen Antworten 0 Punkte.**

## Punkte **Notenskala**

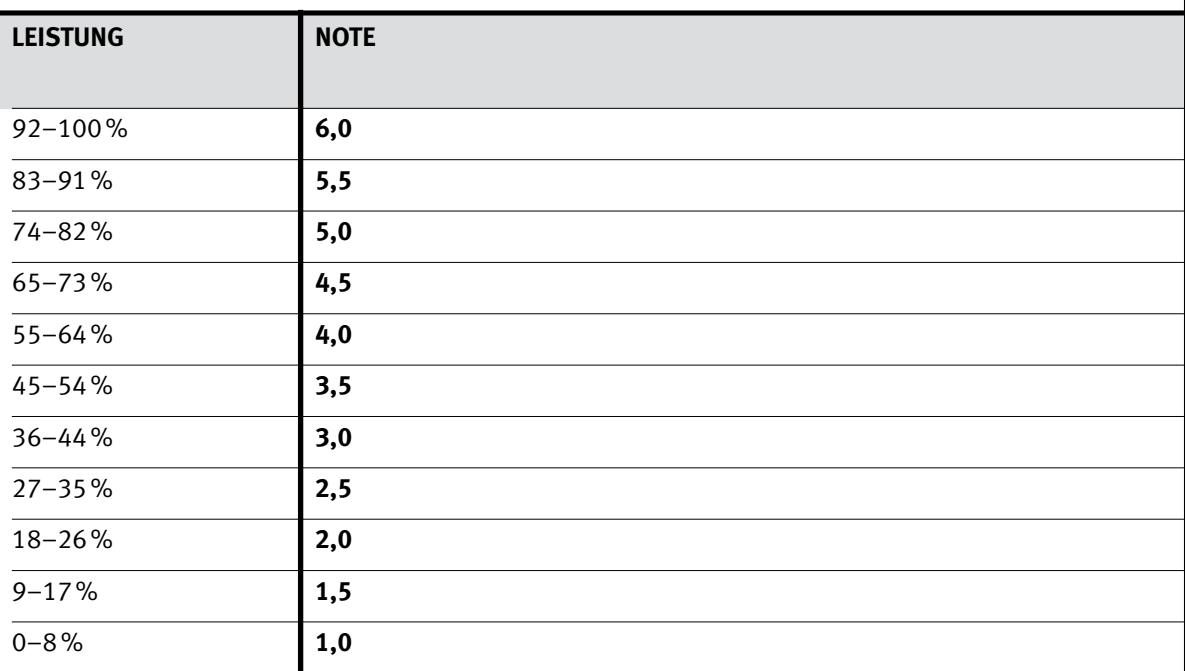

#### **Die von Ihnen erreichten Punkte (Total 100) werden in Prozente umgerechnet (Ihre Punkte ÷ 100 × 100)**

Die jeweilige Prozentangabe in der Notenskala muss erreicht werden, um die Note zu erhalten.